### **Copyright Information**

Copyright © 2019 by LAUNCH TECH. CO., LTD. All rights reserved. No part of this publication may be reproduced, stored in a retrieval system, or transmitted in any form or by any means, electronic, mechanical, photocopying and recording or otherwise, without the prior written permission of LAUNCH. The information contained herein is designed only for the use of this unit. LAUNCH is not responsible for any use of this information as applied to other units.

Statement: LAUNCH owns the complete intellectual property rights for the software used by this product. For any reverse engineering or cracking actions against the software, LAUNCH will block the use of this product and reserve the right to pursue their legal liabilities.

#### **Trademark Information**

LAUNCH is a registered trademark of LAUNCH TECH CO., LTD. (also called LAUNCH for short) in China and other countries. All other LAUNCH trademarks, service marks, domain names, logos, and company names referred to in this manual are either trademarks, registered trademarks, service marks, domain names, logos, company names of or are otherwise the property of LAUNCH or its affiliates. In countries where any of the LAUNCH trademarks, service marks, domain names, logos and company names are not registered, LAUNCH claims other rights associated with unregistered trademarks, service marks, domain names, logos, and company names. Other products or company names referred to in this manual may be trademarks of their respective owners. You may not use any trademark, service mark, domain name, logo, or company name of LAUNCH or any third party without permission from the owner of the applicable trademark, service mark, domain name, logo, or company name. You may contact LAUNCH by visiting the website at www.cnlaunch.com, or writing to LAUNCH TECH. CO., LTD., Launch Industrial Park, North of Wuhe Avenue, Banxuegang, Bantian, Longgang, Shenzhen, Guangdong, P.R.China, to request written permission to use Materials on this manual for purposes or for all other questions relating to this manual.

#### **General Notice**

- Other product names used herein are for identification purposes only and may be trademarks of their respective owners. LAUNCH disclaims any and all rights in those marks.
- There is a possibility that this unit is inapplicable to some of the vehicle models or systems listed in the diagnosis section due to different countries, areas, and/or years. Do not hesitate to contact LAUNCH if you come across such questions. We are to help you solve the problem as soon as possible.

### **Disclaimer**

- To take full advantage of the unit, you should be familiar with the engine.
- All information, illustrations, and specifications contained in this manual are based on the latest information available at the time of publication. The right is reserved to make change at any time without notice.
- Neither LAUNCH nor its affiliates shall be liable to the purchaser of this unit or third parties for damages, losses, costs or expenses incurred by purchaser or third parties as a result of: accident, misuse, or abuse of this unit, or unauthorized modifications, repairs, or alterations to this unit, or failure to strictly comply with LAUNCH operating and maintenance instructions.
- LAUNCH shall not be liable for any damages or problems arising from the use of any options or any consumable products other than those designated as Original LAUNCH Products or LAUNCH Approved Products by LAUNCH.

### **Safety Precautions and Warnings**

To prevent personal injury or damage to vehicles and/or this tool, please read this user's manual first carefully and observe the following safety precautions at a minimum whenever working on a vehicle:

- Always perform automotive testing in a safe environment.
- Do not attempt to operate or observe the tool while driving a vehicle. Operating or observing the tool will cause driver distraction and could cause a fatal accident.
- Wear safety eye protection that meets ANSI standards.
- Keep clothing, hair, hands, tools, test equipment, etc. away from all moving or hot engine parts.
- Operate the vehicle in a well-ventilated work area: Exhaust gases are poisonous.
- Put blocks in front of the drive wheels and never leave the vehicle unattended while running tests.
- Use extreme caution when working around the ignition coil, distributor cap, ignition wires and spark plugs. These components create hazardous voltages when the engine is running.
- Put the transmission in P (for A/T) or N (for M/T) and make sure the parking brake is engaged.
- Keep a fire extinguisher suitable for gasoline/chemical/ electrical fires nearby.
- Don't connect or disconnect any test equipment while the ignition is on or the engine is running.
- Keep this tool dry, clean, free from oil/water or grease. Use a mild detergent on a clean cloth to clean the outside of the tool, when necessary.
- Please use the DC 5V power adaptor to charge this tool. No responsibility can be assumed for any damage or loss caused as a result of using power adaptors other than the right one.

### **Table of Contents**

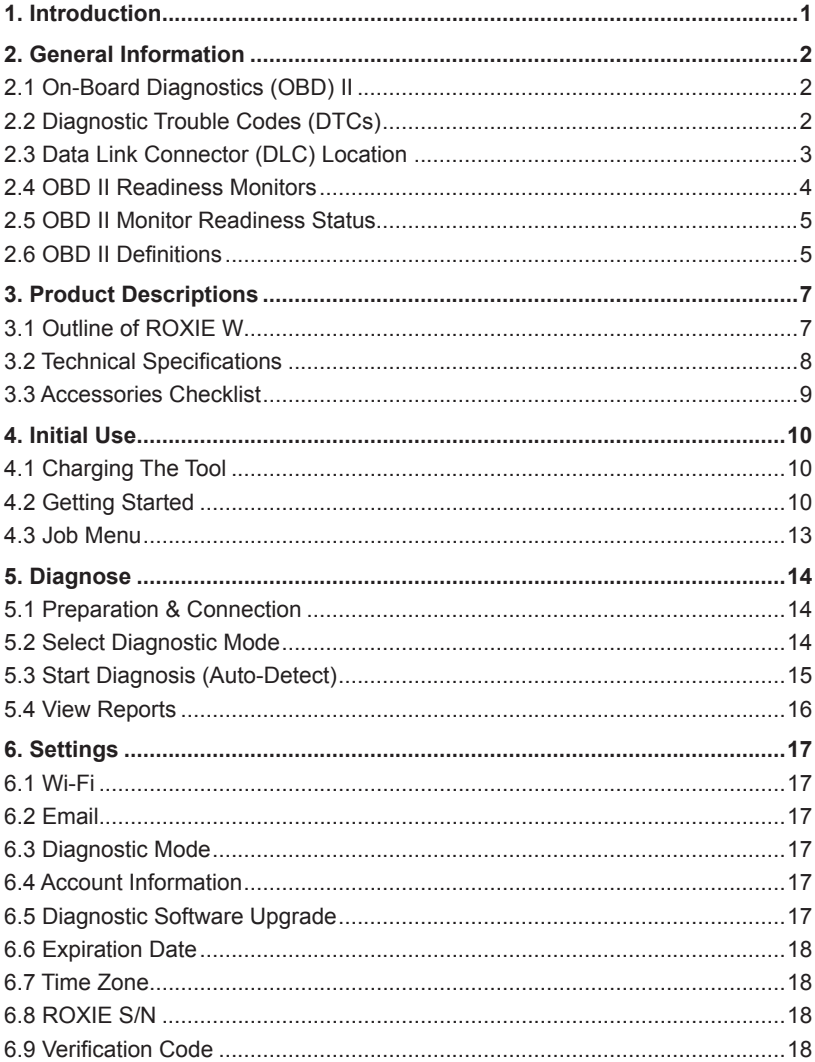

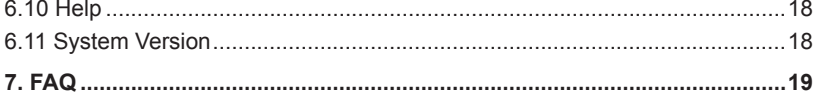

# **1. Introduction**

ROXIE W is an evolutionary smart plug & play solution which is specialized on automotive diagnostics. Users can achieve full vehicle system diagnosis without any operation, just simply plug the device into the vehicle's DLC(Data Link Connector) directly and then keep the vehicle ignition key on.

After diagnosis is completed, a diagnostic report will be generated on the ROXIE W device and sent to the registered email address automatically (if bound). In addition, user also can view the diagnostic reports on the LAUNCH-specific diagnostic tool that binds the ROXIE device.

ROXIE W has the following functions and advantages:

- Support auto sign-up
- Smart(Auto-Detect) Diagnosis: Once the device and the vehicle are properly connected, the system starts auto-detect process. Once the whole diagnostic session is successfully finished, a diagnostic report will be automatically generated and sent to your email box (if bound)
- Support intelligent audio prompt of whole diagnosis process and diagnostic result
- Support email address configuration and report review
- Support subscription renewal for unlimited service
- Provide the ability to assign itself to execute the specific diagnostic operation (such as OBD only, Data stream included/not included).
- Update via Wi-Fi: Let you update your diagnostic software and system online.

# **2. General Information**

# **2.1 On-Board Diagnostics (OBD) II**

The first generation of On-Board Diagnostics (OBD I) was developed by the California Air Resources Board (ARB) and implemented in 1988 to monitor some of the emission control components on vehicles. As technology evolved and the desire to improve the On-Board Diagnostic system increased, a new generation of On-Board Diagnostic system was developed. This second generation of On-Board Diagnostic regulations is called "OBD II".

The OBD II system is designed to monitor emission control systems and key engine components by performing either continuous or periodic tests of specific components and vehicle conditions. When a problem is detected, the OBD II system turns on a warning lamp (MIL) on the vehicle instrument panel to alert the driver typically by the phrase of "Check Engine" or "Service Engine Soon". The system will also store important information about the detected malfunction so that a technician can accurately find and fix the problem. Here below follow three pieces of such valuable information:

- 1) Whether the Malfunction Indicator Light (MIL) is commanded 'on' or 'off';
- 2) Which, if any, Diagnostic Trouble Codes (DTCs) are stored;
- 3) Readiness Monitor status.

# **2.2 Diagnostic Trouble Codes (DTCs)**

OBD II Diagnostic Trouble Codes are codes that are stored by the on-board computer diagnostic system in response to a problem found in the vehicle. These codes identify a particular problem area and are intended to provide you with a guide as to where a fault might be occurring within a vehicle. OBD II Diagnostic Trouble Codes consist of a five-digit alphanumeric code. The first character, a letter, identifies which control system sets the code. The second character, a number, 0-3; other three characters, a hex character, 0-9 or A-F provide additional information on where the DTC originated and the operating conditions that caused it to set. Here below is an example to illustrate the structure of the digits:

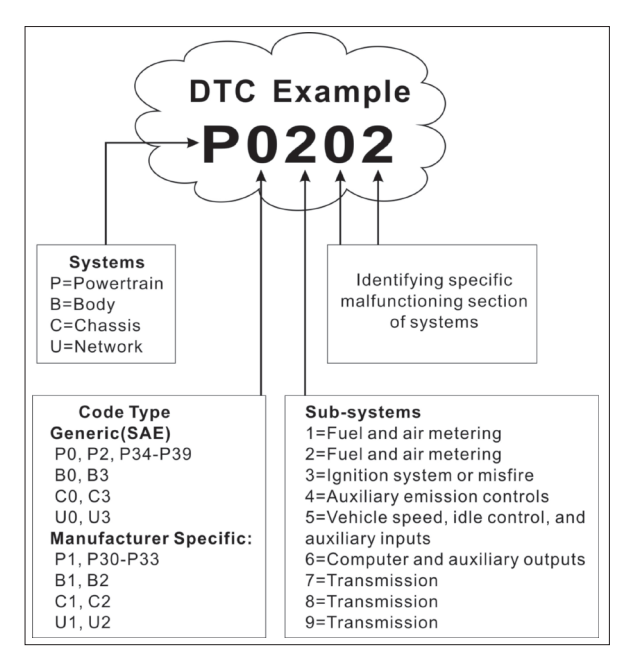

Figure 2-1

### **2.3 Data Link Connector (DLC) Location**

The DLC (Data Link Connector or Diagnostic Link Connector) is typically a 16 pin connector where diagnostic code readers interface with the vehicle's onboard computer. The DLC is usually located 12 inches from the center of the instrument panel (dash), under or around the driver's side for most vehicles. If Data Link Connector is not located under dashboard, a label should be there telling location. For some Asian and European vehicles, the DLC is located behind the ashtray and the ashtray must be removed to access the connector. If the DLC cannot be found, refer to the vehicle's service manual for the location.

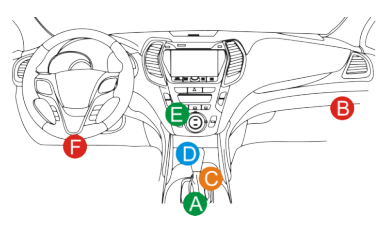

Figure 2-2

## **2.4 OBD II Readiness Monitors**

An important part of a vehicle's OBD II system is the Readiness Monitors, which are indicators used to find out if all of the emissions components have been evaluated by the OBD II system. They are running periodic tests on specific systems and components to ensure that they are performing within allowable limits.

Currently, there are eleven OBD II Readiness Monitors (or I/M Monitors) defined by the U.S. Environmental Protection Agency (EPA). Not all monitors are supported in every vehicles and the exact number of monitors in any vehicle depends on the motor vehicle manufacturer's emissions control strategy.

Continuous Monitors -- Some of the vehicle components or systems are continuously tested by the vehicle's OBD II system, while others are tested only under specific vehicle operating conditions. The continuously monitored components listed below are always ready:

- 1. Misfire
- 2. Fuel System
- 3. Comprehensive Components (CCM)

Once the vehicle is running, the OBD II system is continuously checking the above components, monitoring key engine sensors, watching for engine misfire, and monitoring fuel demands.

Non-Continuous Monitors -- Unlike the continuous monitors, many emissions and engine system components require the vehicle to be operated under specific conditions before the monitor is ready. These monitors are termed noncontinuous monitors and are listed below:

- 1) EGR System
- 2) O2 Sensors
- 3) Catalyst
- 4) Evaporative System
- 5) O2 Sensor Heater
- 6) Secondary air Injection
- 7) Heated Catalyst
- 8) A/C system

## **2.5 OBD II Monitor Readiness Status**

OBD II systems must indicate whether or not the vehicle's PCM's monitor system has completed testing on each component. Components that have been tested will be reported as "Ready", or "Complete", meaning they have been tested by the OBD II system. The purpose of recording readiness status is to allow inspectors to determine if the vehicle's OBD II system has tested all the components and/or systems.

The Powertrain Control Module (PCM) sets a monitor to "Ready" or "Complete" after an appropriate drive cycle has been performed. The drive cycle that enables a monitor and sets readiness codes to "Ready" varies for each individual monitor. Once a monitor is set as "Ready" or "Complete", it will remain in this state. A number of factors, including erasing of Diagnostic Trouble Codes (DTCs) with a code reader or a disconnected battery, can result in Readiness Monitors being set to "Not Ready". Since the three continuous monitors are constantly evaluating, they will be reported as "Ready" all of the time. If testing of a particular supported non-continuous monitor has not been completed, the monitor status will be reported as "Not Complete" or "Not Ready."

In order for the OBD monitor system to become ready, the vehicle should be driven under a variety of normal operating conditions. These operating conditions may include a mix of highway driving and stop and go, city type driving, and at least one overnight-off period. For specific information on getting your vehicle's OBD monitor system ready, please consult your vehicle owner's manual.

# **2.6 OBD II Definitions**

**Powertrain Control Module (PCM)** -- OBD II terminology for the on-board computer that controls engine and drive train.

**Malfunction Indicator Light (MIL)** -- Malfunction Indicator Light (Service Engine Soon, Check Engine) is a term used for the light on the instrument panel. It is to alert the driver and/or the repair technician that there is a problem with one or more of vehicle's systems and may cause emissions to exceed federal standards. If the MIL illuminates with a steady light, it indicates that a problem has been detected and the vehicle should be serviced as soon as possible. Under certain conditions, the dashboard light will blink or flash. This indicates a severe problem and flashing is intended to discourage vehicle operation. The vehicle onboard diagnostic system cannot turn the MIL off until the necessary repairs are completed or the condition no longer exists.

**DTC** -- Diagnostic Trouble Codes (DTC) that identifies which section of the emission control system has malfunctioned.

**Enabling Criteria** -- Also termed Enabling Conditions. They are the vehiclespecific events or conditions that must occur within the engine before the various monitors will set, or run. Some monitors require the vehicle to follow a prescribed "drive cycle" routine as part of the enabling criteria. Drive cycles vary among vehicles and for each monitor in any particular vehicle. Please refer to the vehicle's factory service manual for specific enabling procedures.

**OBD II Drive Cycle** -- A specific mode of vehicle operation that provides conditions required to set all the readiness monitors applicable to the vehicle to the "ready" condition. The purpose of completing an OBD II drive cycle is to force the vehicle to run its onboard diagnostics. Some form of a drive cycle needs to be performed after DTCs have been erased from the PCM's memory or after the battery has been disconnected. Running through a vehicle's complete drive cycle will "set" the readiness monitors so that future faults can be detected. Drive cycles vary depending on the vehicle and the monitor that needs to be reset. For vehicle specific drive cycle, consult the service manual.

**Freeze Frame Data** -- When an emissions related fault occurs, the OBD II system not only sets a code but also records a snapshot of the vehicle operating parameters to help in identifying the problem. This set of values is referred to as Freeze Frame Data and may include important engine parameters such as engine RPM, vehicle speed, air flow, engine load, fuel pressure, fuel trim value, engine coolant temperature, ignition timing advance, or closed loop status.

**Fuel Trim (FT)** - Feedback adjustments to the base fuel schedule. Short-term fuel trim refers to dynamic or instantaneous adjustments. Long-term fuel trim refers to much more gradual adjustments to the fuel calibration schedule than short-term trim adjustments. These long-term adjustments compensate for vehicle differences and gradual changes that occur over time.

# **3. Product Descriptions**

# **3.1 Outline of ROXIE W**

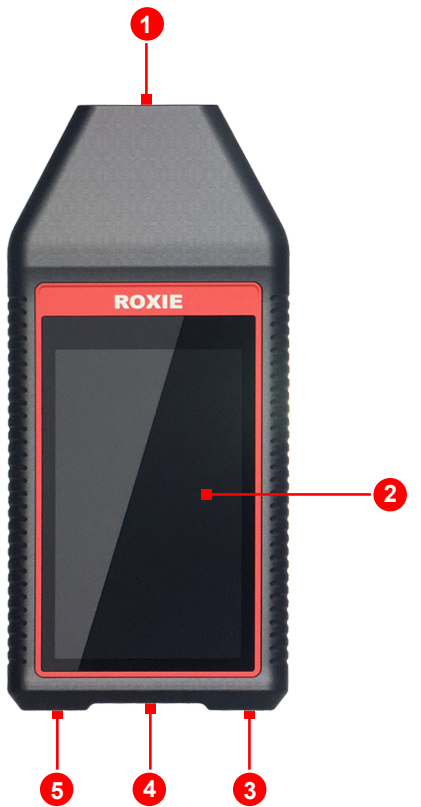

Figure 3-1

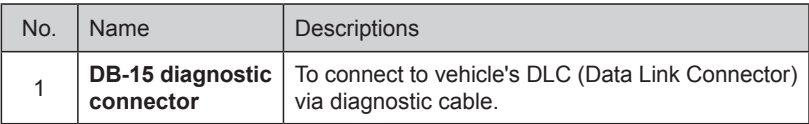

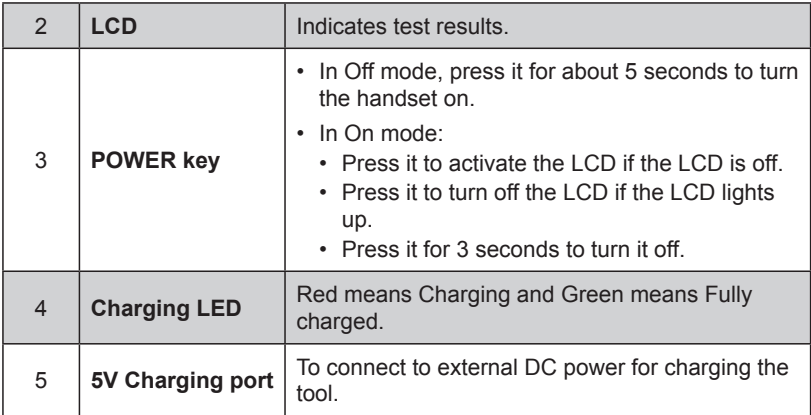

# **3.2 Technical Specifications**

- Screen: 5" touch screen
- RAM: 1G
- ROM: 8GB
- Battery: 6000mAh rechargeable Li-battery
- OBDII input voltage range: 9~18V
- Charging via:
	- DC 5V charging cable or
	- Diagnostic cable through connection to vehicle's DLC
- Dimension: 3.7" x 8.5" x 1.3" (95mm x 217mm x 33mm)
- Net weight: 20oz (<560g)
- Working temperature: -10 to 50°C (14 to 122 F°)
- Storage temperature: -20 to 70°C (-4 to 158 F°)

# **3.3 Accessories Checklist**

For detailed accessory items, please consult from the local agency.

- 1. ROXIE W handset
- 2. OBD II diagnostic cable
- 3. DC 5V charging cable
- 4. User manual
- 5. Power adaptor

# **4. Initial Use**

### **4.1 Charging The Tool**

There are two charging methods available:

Via Charging Cable: Plug one end of the included charging cable into the DC-IN port of the tool, and the other end to the external DC power.

Via Diagnostic Cable: Insert one end of the diagnostic cable into the DB-15 connector of the tool, and the other end to the vehicle's DLC.

Once the charging LED illuminates solid green, it indicates that the battery is fully charged.

## **4.2 Getting Started**

If it is the first time you have used this tool, you need to complete the following settings.

```
*Note: If you skip the initial sign-up and setup, alternatively you can configure it in the 
"Settings" on the Job Menu.
```
1. Press the [POWER] button to power it on, the screen displays as follows:

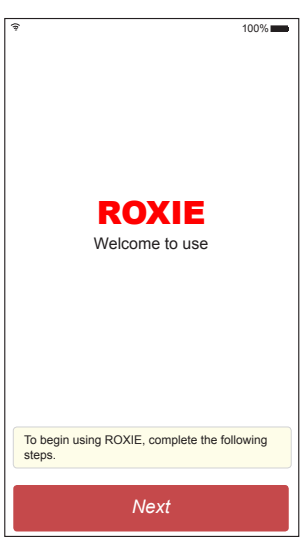

Figure 4-1

In Figure 4-1, tap "Next" to go to next step.

2. **Select time zone**: Tap  $\blacktriangledown$  to select the time zone of your current location, the system will automatically configure the system time according to the time zone you selected. See Figure 4-2.

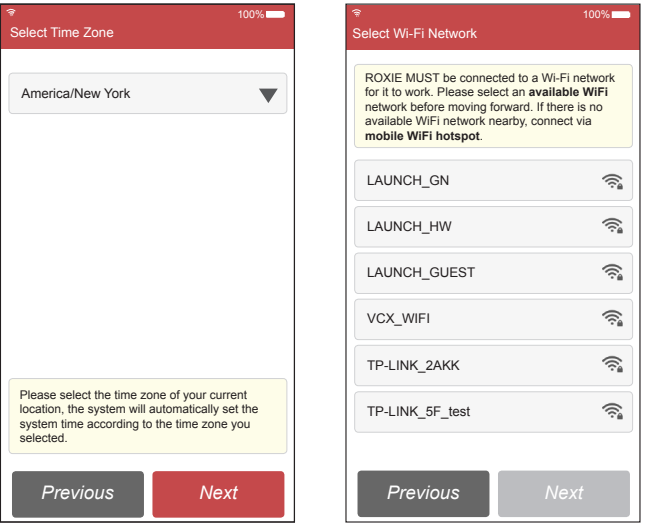

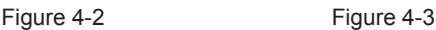

After setting, tap "Next" to go to Wi-Fi setup.

- 3. \***Wi-Fi setup**: The system automatically searches for all available wireless LANs. Choose the desired WLAN access point / network,
	- If the network you chose is open, you can connect directly;
	- If the selected network is encrypted, you have to enter the right security key (network password). Tap "OK" until the device is properly connected to the WLAN.
	- If the desired Wi-Fi network does not appear on the list, swipe the screen from the top to refresh it or tap "Add network" to manually add it.

\*Note: **Wi-Fi setup is mandatory**. If there is no available Wi-Fi network nearby, you can enable "Portable mobile hotspot" instead of the WLAN.

4. **Configure email address**: After the network connection is done, the system automatically enters the email address setting screen. Input the email address, and tap "Next" to go to next step.

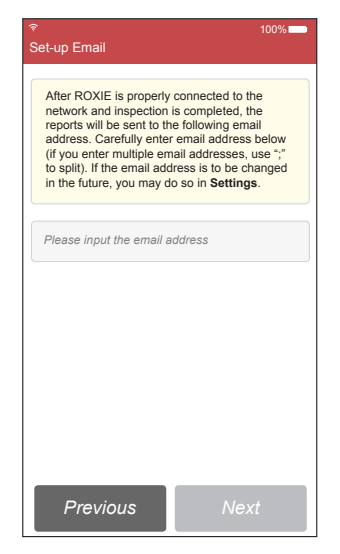

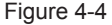

\*Notes:

- You are strongly recommended to fill in a valid email address. After you configured it, the system will automatically send the diagnostic report to your email box every time a complete Auto-Detect process is successfully finished.
- The email address filled in process of sign-up is the default email for receiving all the diagnostic reports generated by the devices which are bound to this email address.
- 5. **Fill in workshop information**: Type in the workshop name and address, and tap "Next" to go to the next step.

\*Note: Once you saved the information, it will be automatically generated each time the diagnostic report is saved. The workshop information will be appended as a personalized "tag" on the reports. If you choose to skip this step, you may set it in "Settings" -> "Account Information" later.

6. **User agreement**: Carefully read all terms and conditions of the user agreement, check the box before the "Agree to all the above terms", and tap "Complete" finish the sign-up process and go to "Congratulation" page.

- 7. **Finish registration**: Tap "Begin" on the congratulation page to start checking for updates.
- 8. **Check for updates**: If a newer software version is detected, the system will automatically start downloading (\*Note: Download and installation time depends on the internet connection). After downloading is finished, ROXIE W navigates to the Job Menu.

\*Note: Updating to the latest diagnostic software can help ROXIE W obtain more accurate test results. It is recommended to check for updates on a regular basis to keep current with the latest available software.

### **4.3 Job Menu**

It mainly includes the following function modules.

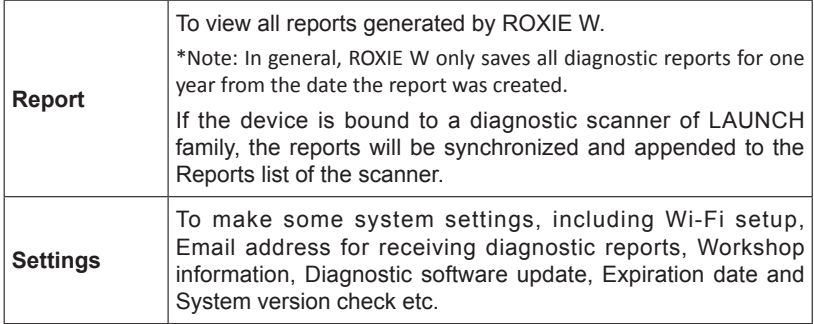

# **5. Diagnose**

### **5.1 Preparation & Connection**

- 1. Turn the ignition off.
- 2. Locate vehicle's DLC socket: It provides standard 16 pins and is generally located on driver's side, about 12 inches away from the center of dashboard. See Figure 2-2. If DLC is not equipped under dashboard, a label indicating its position will be given. In case no DLC is found, please refer to Automobile Repair Manual.
- 3. Plug one end of the diagnostic cable into the DB-15 connector of the tool, and tighten the captive screws. Connect the other end to the vehicle's DLC.

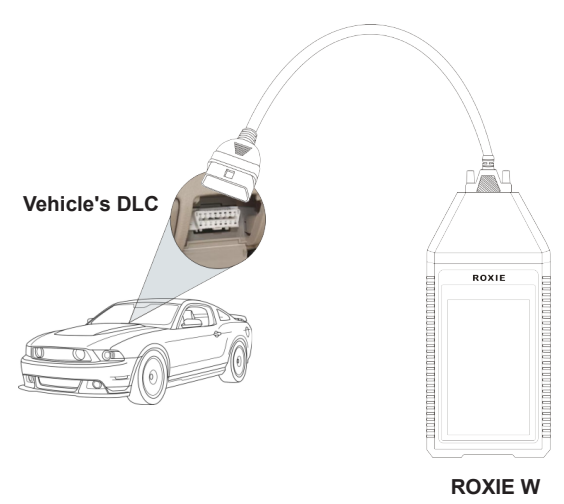

#### **Diagnostic Cable**

Figure 5-1

## **5.2 Select Diagnostic Mode**

Before diagnosing a car, you can assign the ROXIE W to execute the specific diagnostic operation according to different application requirements.

Go to "Settings" -> "Diagnostic Mode", there are 3 diagnostic modes available for your choice:

**• Data Stream Not Included**: Make a full system diagnosis, including reading ECU

version information and DTCs (Diagnostic Trouble Codes).

- **• Data Stream Included**: Except for reading ECU version information and DTCs, this option also allows the ROXIE W to capture real-time vehicle Live Data. This data including operating information (values/status) for each sensor, actuator, switch etc. can provide insight on overall vehicle performance. It can also be used to guide vehicle repair. In this mode, it may take more time to finish the whole process.
- **• OBD Diagnostics Only**: Only makes EOBD diagnosis and checks for I/M Readiness.

# **5.3 Start Diagnosis (Auto-Detect)**

After connection, turn the ignition key on and the system enters auto-detect mode.

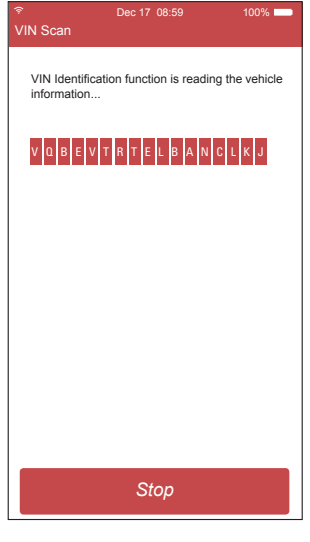

Figure 5-2

\*Note: To detect more and accurate VINs, a stable network connection is highly recommended for this function.

\*CAUTION: Don't connect or disconnect any test equipment with ignition on or engine running.

- A. Once the system successfully obtains the VIN (Vehicle Identification Number) information of the currently identified vehicle, it will continue scanning the vehicle systems. After the scanning is complete, a diagnostic report will be automatically generated and sent to your email box (if bound).
- B. If the tool failed to access the VIN information, the system will navigate to the Job Menu.

# **5.4 View Reports**

Tap "Report" on the Job Menu to check all diagnostic reports.

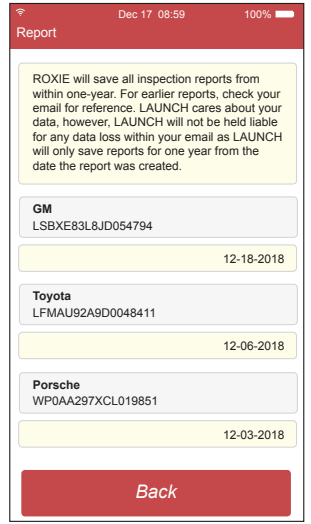

Figure 5-3

All reports are listed in date sequence. Tap certain report to view its details.

# **6. Settings**

If you ignored some steps during sign-up, you also can use this option to set it.

## **6.1 Wi-Fi**

This item allows you to change the Wi-Fi network.

\*Note: Once WLAN is set as ON, the tool will consume more power. While it keeps unused, please set it off to save power. While WLAN keeps unused, please turn it off to conserve battery power.

# **6.2 Email**

This option lets you manage the email address for receiving diagnostic reports. Add, Revise and Delete operations are available.

## **6.3 Diagnostic Mode**

Use this item to assign the ROXIE W to execute the specific diagnostic operation according to the application requirement.

## **6.4 Account Information**

Once you saved the information, it will be automatically generated each time the diagnostic report is saved. The workshop information will be appended as a personalized "tag" on the reports.

Type in the workshop name and address, tap "Save".

### **6.5 Diagnostic Software Upgrade**

If some new software or APK can be updated, a numeric indicator will display on the "Upgrade" module on the Job menu. In this case, you may use this option to keep it synchronized with the latest version.

\*Notes:

- To enjoy more functions and better service, you are strongly suggested to update it on regular basis.
- This function requires a stable network connection.

Once download is finished, the software packages will be installed automatically.

## **6.6 Expiration Date**

This item enables you to check the expiration date and renew your subscription.

If the service period expires, tap "Next" to go to the renewal page. Fill in the 24 digits of the Subscription Renewal Card, tap "Submit".

\*Note: To avoid purchasing a forfeit Subscription Renewal Card, please purchase it from authorized LAUNCH dealers.

### **6.7 Time Zone**

This item enables ROXIE W to automatically configure the system time according to the selected time zone.

### **6.8 ROXIE S/N**

It shows the Serieal Number of the current ROXIE device. The Serial Number also can be found on the back of the tool. It shall apply when user binds a ROXIE W device on the LAUNCH-specific diagnostic scanner.

### **6.9 Verification Code**

The verification code is automatically generated by the system (differ from device to device). It shall apply when user binds a ROXIE W device on the LAUNCHspecific diagnostic scanner.

## **6.10 Help**

It includes Firmware Fix, Clean-up Cache and Recovery.

\*Note: Be careful to perform the Recovery operation since it will restore the ROXIE to the default factory setting and clear all user data. .

### **6.11 System Version**

This option allows you to make OTA update of ROXIE W system.

Tap "Check version" to detect whether there is a newer version available on the server.

# **7. FAQ**

Here we list some frequently asked questions and answers related to this tool.

System halts when reading data stream. What is the reason?

It may be caused by a slackened connector. Please turn this tool off, firmly connect the connector, and switch it on again.

Screen of main unit flashes at engine ignition start.

Caused by electromagnetic disturbing, and this is normal phenomenon.

There is no response when communicating with on-board computer.

Please confirm the proper voltage of power supply and check if the throttle has been closed, the transmission is in the neutral position, and the water is in proper temperature.

What to do if the system fails to start auto VIN detection?

Please check the tool is properly connected to the vehicle's DLC.

5 How to upgrade the system software?

- 1.Switch the tool on and ensure a stable internet connection.
- 2. Tap "Settings" on the Job Menu, select "System Version", and tap "Check version" to enter the system upgrading page.
- 3. Follow the on-screen instructions step by step to finish the process. It may take several minutes depending on the internet speed, please be patient. After upgrade is successfully finished, the tool will automatically restart and enters the Job menu.

#### **Warranty**

THIS WARRANTY IS EXPRESSLY LIMITED TO PERSONS WHO PURCHASE LAUNCH PRODUCTS FOR PURPOSES OF RESALE OR USE IN THE ORDINARY COURSE OF THE BUYER'S BUSINESS.

LAUNCH electronic product is warranted against defects in materials and workmanship for one year (12 months) from date of delivery to the user.

This warranty does not cover any part that has been abused, altered, used for a purpose other than for which it was intended, or used in a manner inconsistent with instructions regarding use. The exclusive remedy for any automotive meter found to be defective is repair or replacement, and LAUNCH shall not be liable for any consequential or incidental damages.

Final determination of defects shall be made by LAUNCH in accordance with procedures established by LAUNCH. No agent, employee, or representative of LAUNCH has any authority to bind LAUNCH to any affirmation, representation, or warranty concerning LAUNCH automotive meters, except as stated herein.

#### **Order Information**

Replaceable and optional parts can be ordered directly from your LAUNCH authorized tool supplier. Your order should include the following information:

- 1. Quantity
- 2. Part number
- 3. Item description

#### **Customer Service**

If you have any questions on the operation of the unit, please contact local dealer, or contact LAUNCH TECH. CO., LTD.:

Website: www.x431.com

www.cnlaunch.com

Phone: +86 755 8455 7891

Email: overseas.service@cnlaunch.com

**Statement:** LAUNCH reserves the rights to make any change to this manual without notice. We have tried our best to make the descriptions and illustrations in the manual as accurate as possible, and defects are inevitable, if you have any question, please contact local dealer or LAUNCH TECH. CO., LTD., LAUNCH does not bear any responsibility arising from misunderstandings.